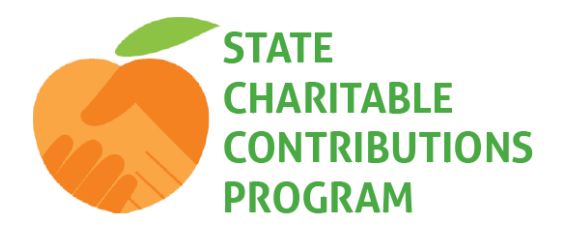

# **Guide to Donating Online:** First-Time Users

**To begin, visit the Georgia State Charitable Contributions Program (GA SCCP) website, <https://gasccp.causecast.com/> and click the "Give Now" button. First-time users must create an account to donate online.**

Click on the "Create Account" button. Once you click on the "Create Account" button, you will be prompted for your "Invite Code."

Your "Invite Code" is:

- **First three letters** of **birth month**, ex. "mar"
- **First name** as appears on pay stub, ex. "tamara"
- **First three letters** of **last name** as appears on pay stub, ex. "bib"
- **Numeric Day of birth**, ex. "04"

So, if your name is Tamara Bibby and you were born on March 4th, your "Invite Code" would be:

**martamarabib04**

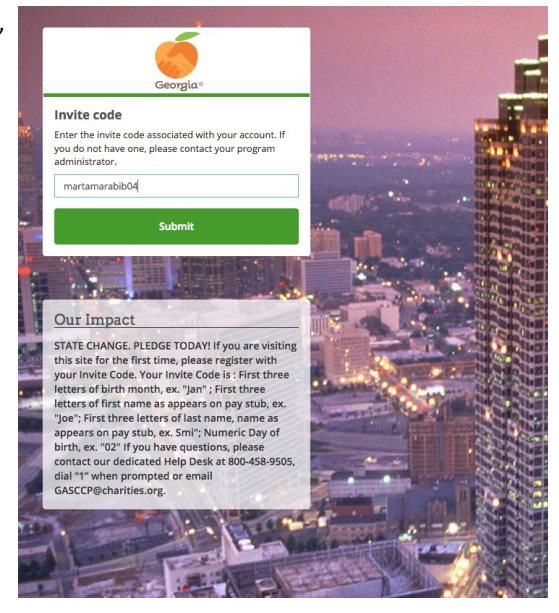

Once you provide your Invite Code, you will be brought to a welcome screen where you will be prompted to create a username and password. Once you have created your username and password, click "Start Doing Some Good" to enter the GA SCCP giving site. You may log back into the site at any time during the campaign with the username and password that was created. *Please note: if you wish to receive email notifications from the giving site, you must include a valid email address when setting up your account.*

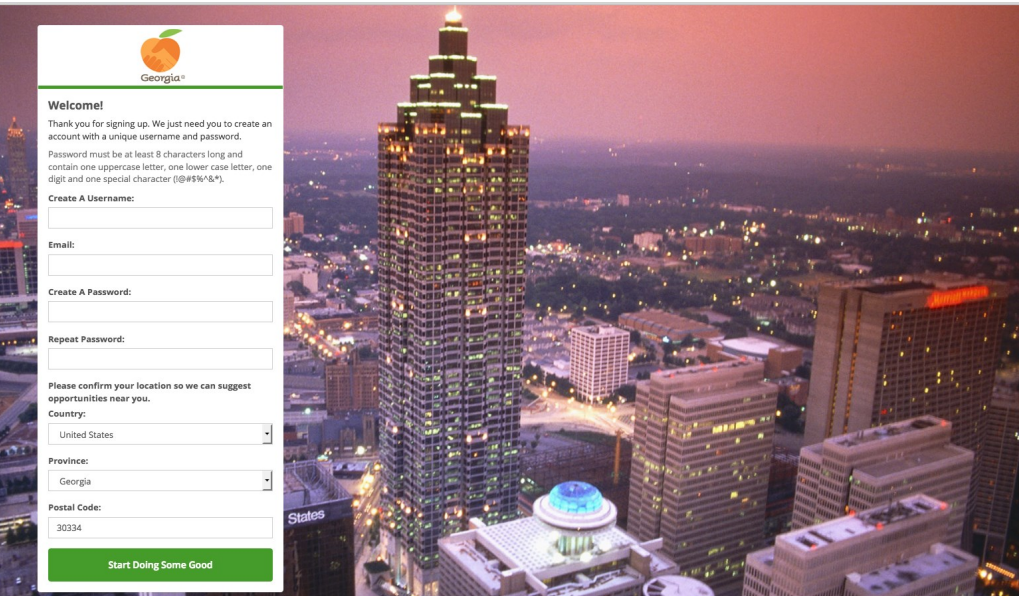

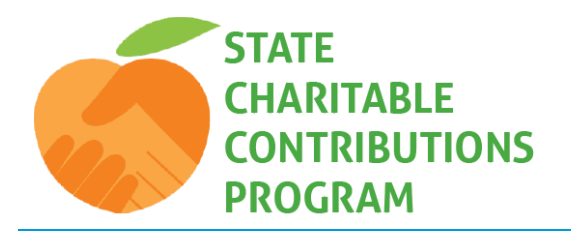

# **Guide to Donating Online:** Existing Users

**To begin, visit the Georgia State Charitable Contributions Program (GA SCCP) website, <https://gasccp.causecast.com/> and click the "Give Now" button.**

#### **Existing Account**

Enter the username and password that you created when you first logged into the giving site and click the "Start Doing Some Good" button.

**If you have forgotten your username and password, click the "Forgot Password" link and enter the information requested. For additional assistance recovering your password, email: help@charities.org, call (800) 458-9505, (dial "1" when prompted), or visit www.charities.org/support.**

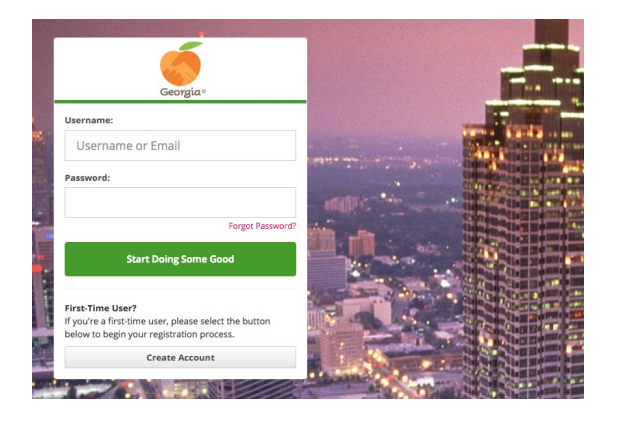

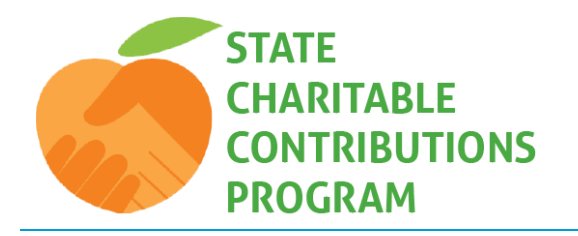

**121** Who's Participating?

#### **The following steps and feature highlights will show you how to create a campaign specific to your Georgia State Agency.**

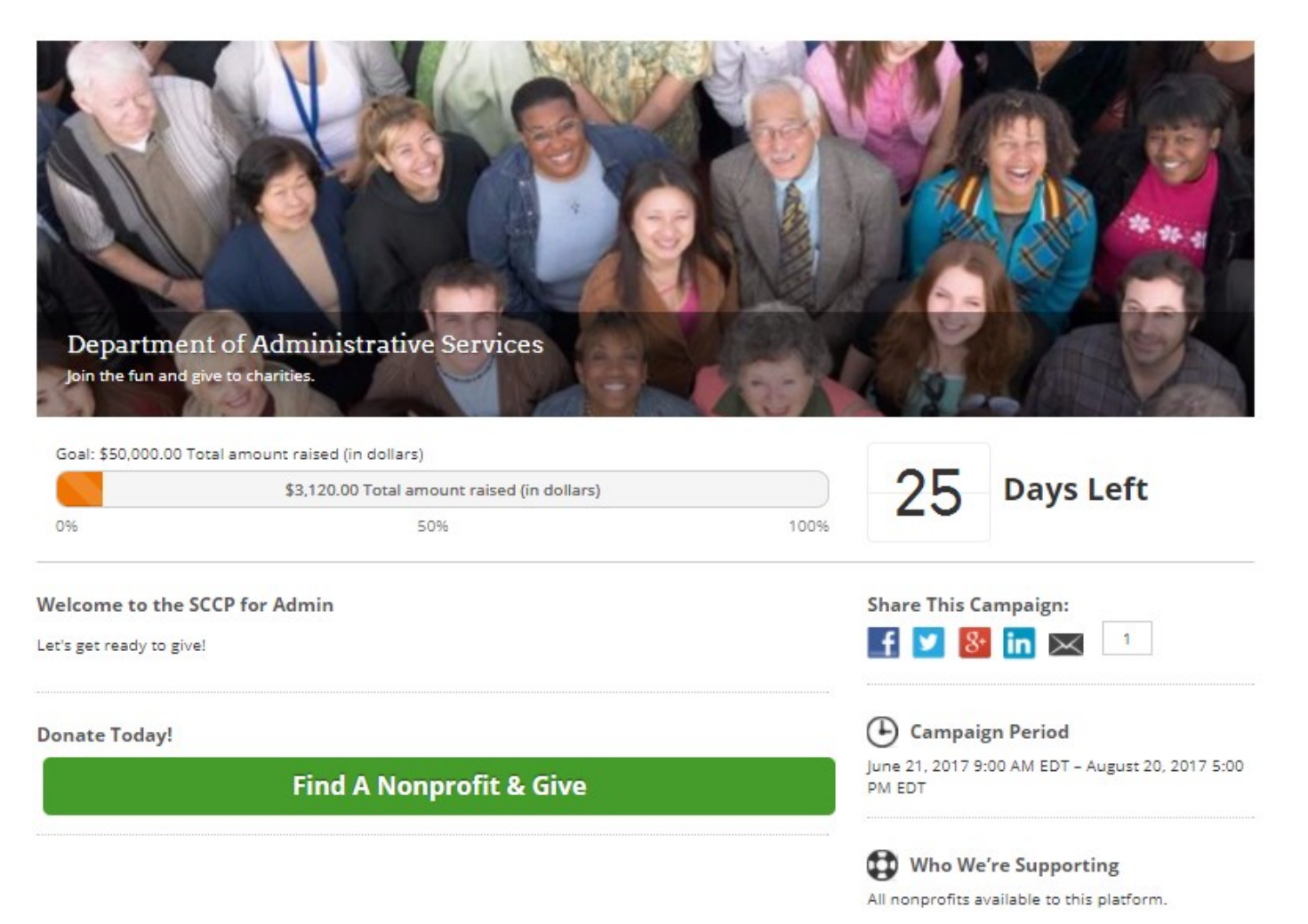

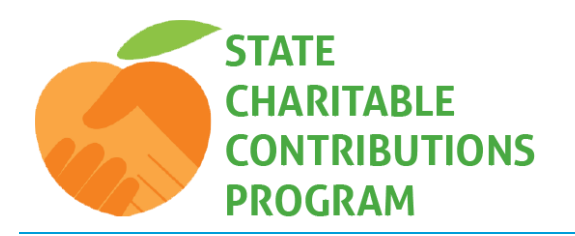

### **Step 1:**

In order to create and manage campaigns, you must be assigned the "Community Leader" (State Coordinator) role. Once you're logged into the site as a "Community Leader" (State Coordinator), click the "Campaigns" tab from the navigation menu on the left and select "Create Campaign." The following screen will appear with six key sections, which we'll address on the following pages by referencing the blue A-F circles shown here:

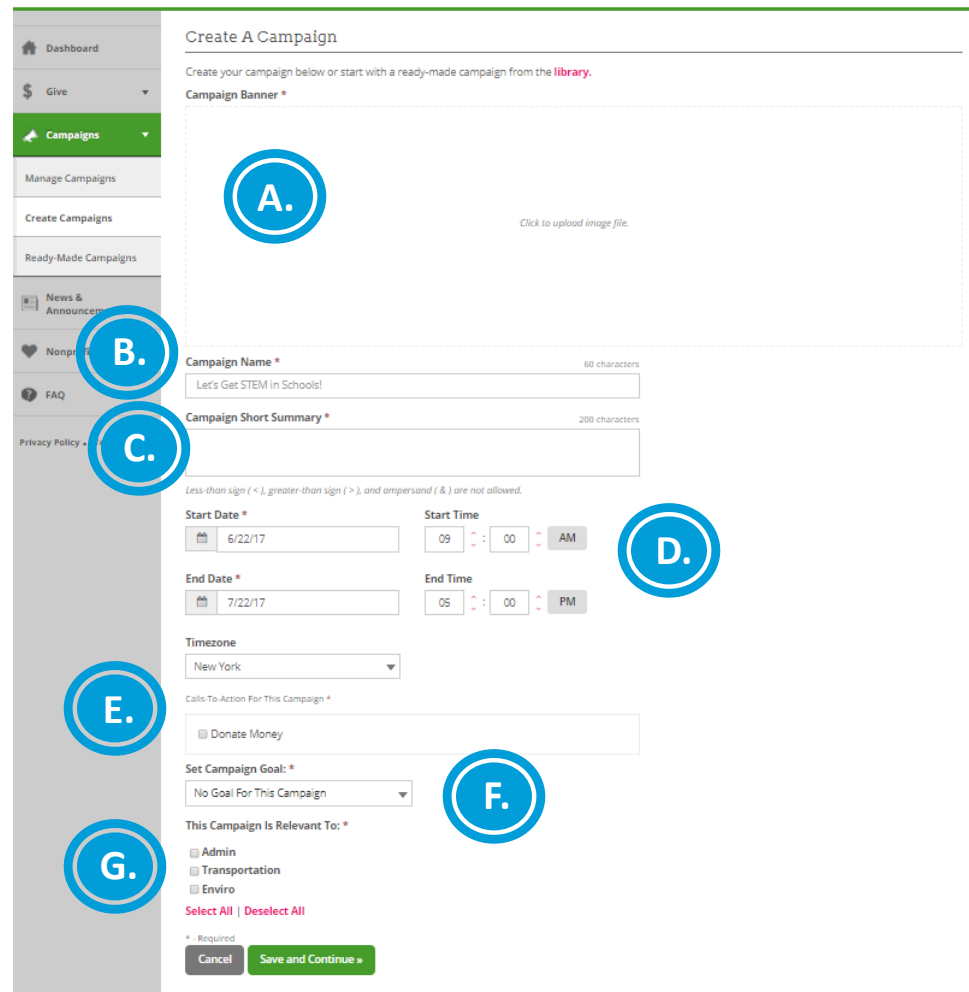

**Required Fields:** (A.) Photo, (B.) Campaign Name ,(C.) Campaign Short Summary, (D.) Start/End Date, (E.) Calls-to-Action for Campaign, (F.) Campaign Goal, and (G.) Campaign is Relevant to.

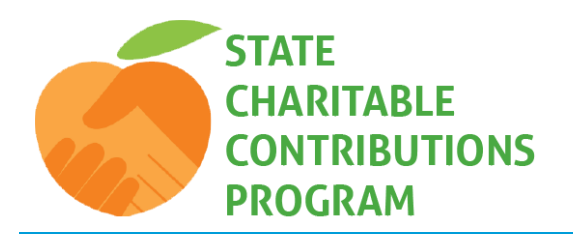

#### **Step 2:**

**First, you need to upload a photo for your campaign (A).**

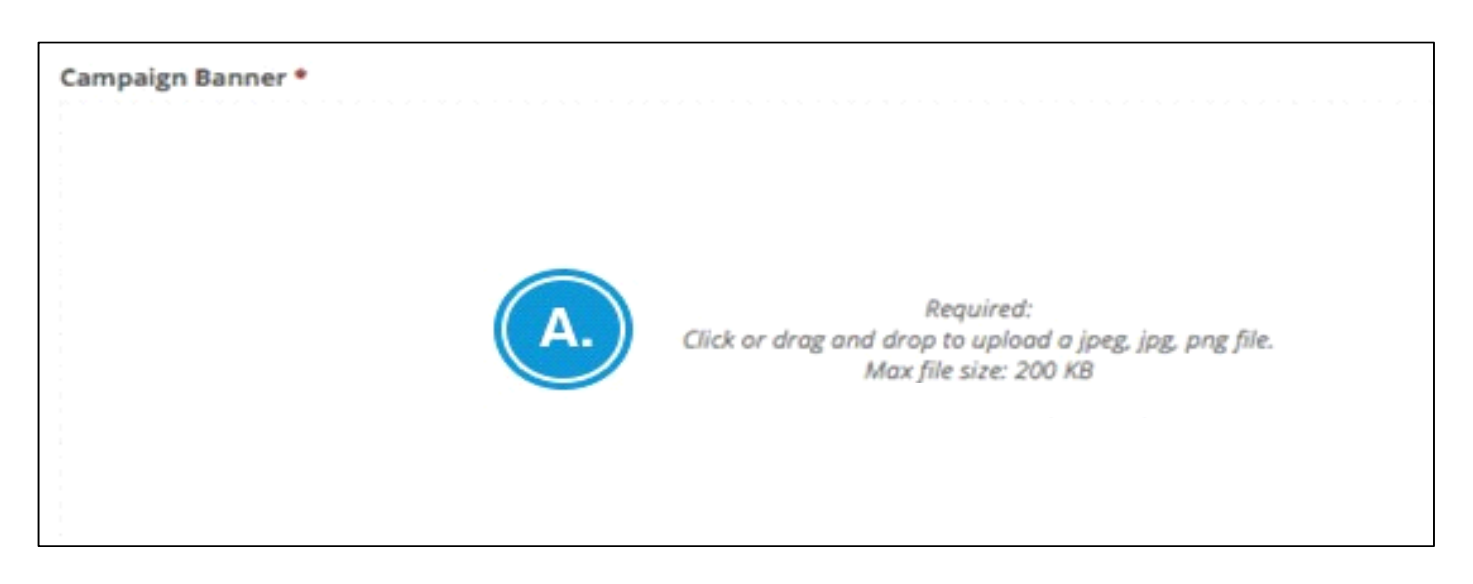

To upload a photo, either drag and drop the photo into space "A" or click the text in space "a" to open a folder on your computer that contains the image you wish to use.

**If you receive the message, "Invalid image dimensions," one of two things could be the problem:**

- **1.** Your photo file size is too large (photo file size MUST be no larger than 200KB), or
- **2.** Your photo dimensions need to be adjusted (photo must be 940 px wide by 298px high).

If you don't have access to a graphic editing tool like Photoshop, there are some basic editing tools in Word that you can try. Please reference the **"Using Word to Edit Photos"** guide. You can click on the placeholder graphic below and save it as a picture on your computer to use until your team has an official photo for you to upload.

America's Charities' team is also able to assist you with creation of graphics.

**Campaign Placeholder Graphic** (Save this image on your computer and upload it as a placeholder until your team provides you with the official campaign graphic.)

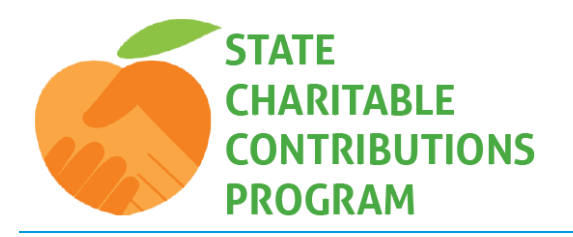

### **Step 3:**

Type-in your campaign name (B) and a short campaign summary (C.), keeping in mind the character limitations indicated. Lastly, enter your campaign start and end dates (D). Depending on your campaign goal, the campaign could be a month-long effort or a year-long initiative.

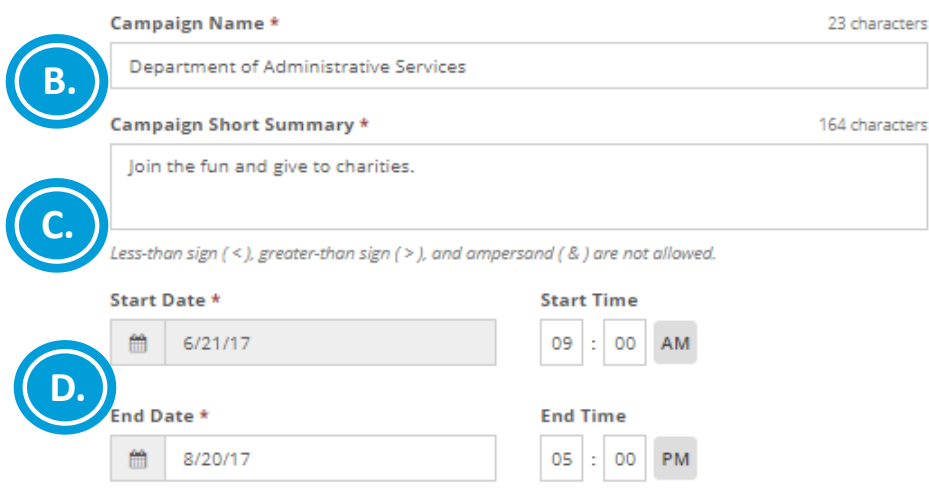

Once you have saved the campaign, the campaign name and summary will overlay the bottom of the photo you uploaded, as show in the following screenshot:

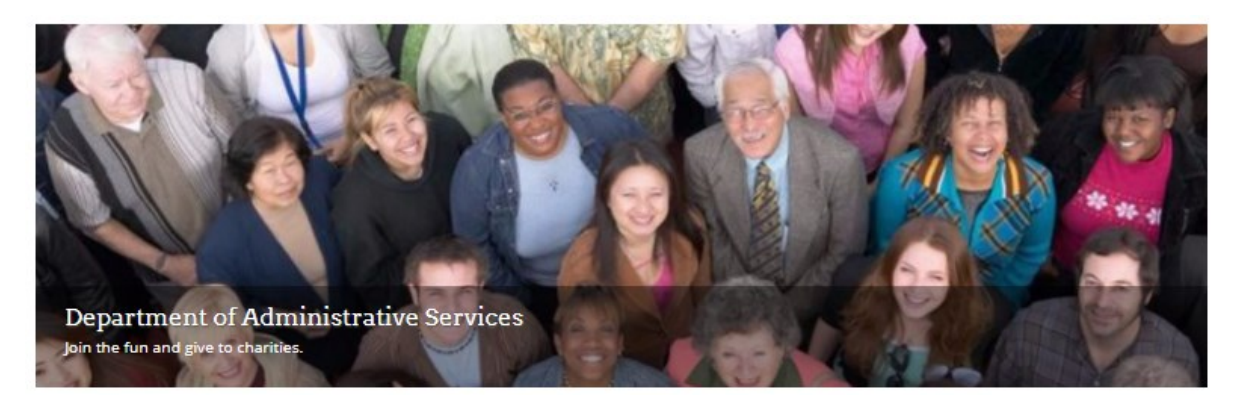

#### **Step 4:**

Select "Donate Money" as your campaign's call-to-action.

Calls-To-Action For This Campaign \*

**NOTE: Calls-to-Action are not modifiable once your campaign has started.**

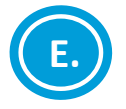

Donate Money

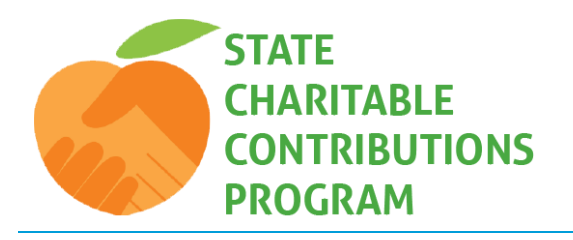

#### **Step 5:**

**Now select your campaign goal (what you hope to accomplish by the end of the campaign period). There are three goals from which you can choose:** 

- **1.** No goal for this campaign
- **2.** Volunteering (this option is not applicable for the GASCCP)
- 3. Donating Money

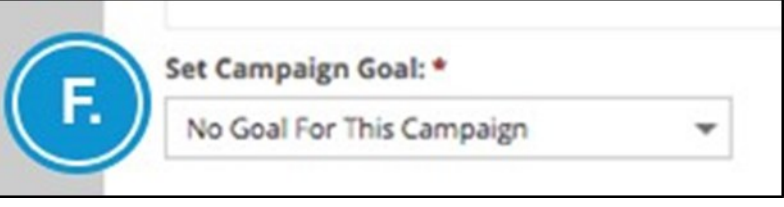

While you are not required to set a goal for your campaign, goals help energize campaigns and

motivate employees to contribute towards helping your teem succeed.

#### *For the GASCCP, you should choose: "Donating Money"*

#### **When you select "Donating Money," the following options will display:**

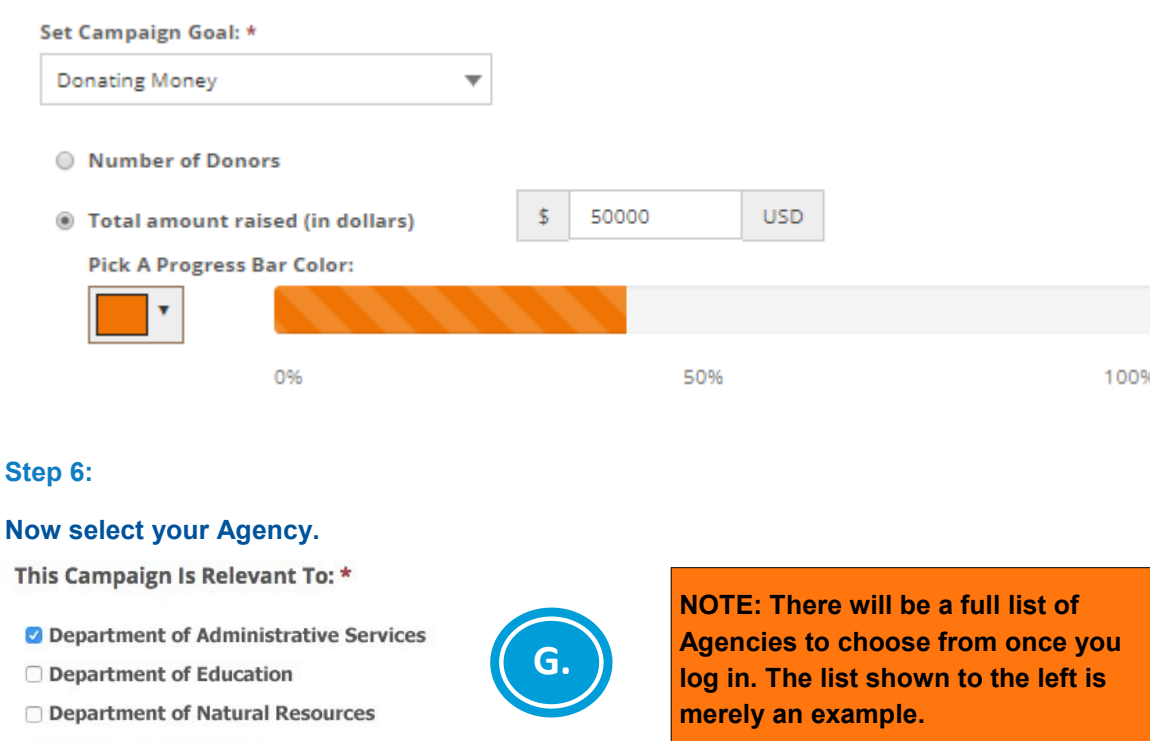

**Select All | Deselect All** 

**Click the "Save and Continue" button when you have finished entering all required information.** 

![](_page_7_Picture_0.jpeg)

### **Step 7:**

In this next step, all the information requested in steps 2-5 will appear (like shown here). Now you will be prompted to provide a more detailed description of your campaign and the nonprofit(s) you're supporting:

![](_page_7_Picture_38.jpeg)

![](_page_8_Picture_0.jpeg)

#### **Step 8:**

Use the "Description Header" (H) as a section header for your campaign description**.**

**"Description Text" (I):** Use the description text section to share

details and background information about the cause and nonprofit(s) your campaign is supporting.

![](_page_8_Figure_6.jpeg)

Place your cursor in the yellow section and type the information, or if you already have something drafted in Word, you can copy and paste that copy into the body.

**The icons above the text section represent different formatting and media tools you can use:** To format your text, highlight what you would like formatted and select the format feature you would like applied to that copy.

![](_page_8_Picture_75.jpeg)

![](_page_8_Picture_76.jpeg)

![](_page_9_Picture_0.jpeg)

#### **Step 9:**

**Title For This Section:** 47 characters Click "Save and Continue" and then add a call -to-action (i.e. Donate now) Donate Today! e.g. "Make A Donation!" Click "Save and Continue" to move on to the next step. **Save and Continue Step 10: Who We're Supporting** Since your campaign is not **J.Search Nonprofits** supporting any particular nonprofit, check the "Support all nonprofits available to this Support all nonprofits available to this platform" box. platform **Prizes** Save and Continue This section is optional **Prize Title** 60 cha Team Prize, 1st Place, etc. **NOTE: Prize Description** 255 characte Since your campaign is not offering donation matching or prizes, select "Skip" Prize Description ("iPad Mini") to ensure these features do not show up in live campaign detail page. Add Prize Cancel e and Continu

Once you have entered all information requested in steps 7-10, click the "Preview Campaign" button (displayed at the top of your screen). A preview of your campaign (like the one on the following page) will display, allowing you to "Go back to edit" or "Publish campaign."

![](_page_9_Picture_5.jpeg)

![](_page_10_Picture_0.jpeg)

Once the campaign is published, it will be featured on your site dashboard along with your news and other featured items. The dashboard is the landing page all employees first see when they log-in and will look similar to this (depending on what site features are enabled):

![](_page_10_Picture_3.jpeg)

![](_page_11_Picture_0.jpeg)

### **Managing Campaigns:**

Campaign Coordinators, who are assigned the role of "Community Leader", can manage their site campaigns by clicking on "Campaigns" and selecting "Manage Campaigns" from the navigation menu on the left.

From the list of campaigns you can see the campaign status (draft, live, ended, upcoming), and you can easily select campaigns to publish/unpublish and edit. When you unpublish a campaign, it will no longer be active or visible to employees, and no new activity will be recorded. If you choose to "Remove" a campaign, all activity associated with that campaign will be deleted.

![](_page_11_Picture_38.jpeg)